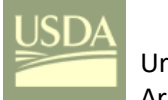

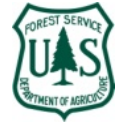

#### *Overview*

- Hosted feature layers in *ArcGIS Online* (AGOL) can be opened in either *ArcMap* v10.5.1 or *ArcGIS Pro* v2.2.3 and edited locally (i.e. on your desktop). Edits can then be/are synchronized back to the hosted feature layer in the *ESRI Cloud* so that all users in the *Group* can see the changes in *Web Maps*, *Dashboards*, and *Web Map Apps*.
- The steps for accomplishing this in *ArcMap* and *ArcGIS Pro* are summarized in this document. This symbol indicates a critical step or criteria to accomplish the task.

#### *The Basic Steps*

An *ArcMap*/*ArcGIS Pro* comparison of a simplified workflow for editing hosted feature layers on your desktop.

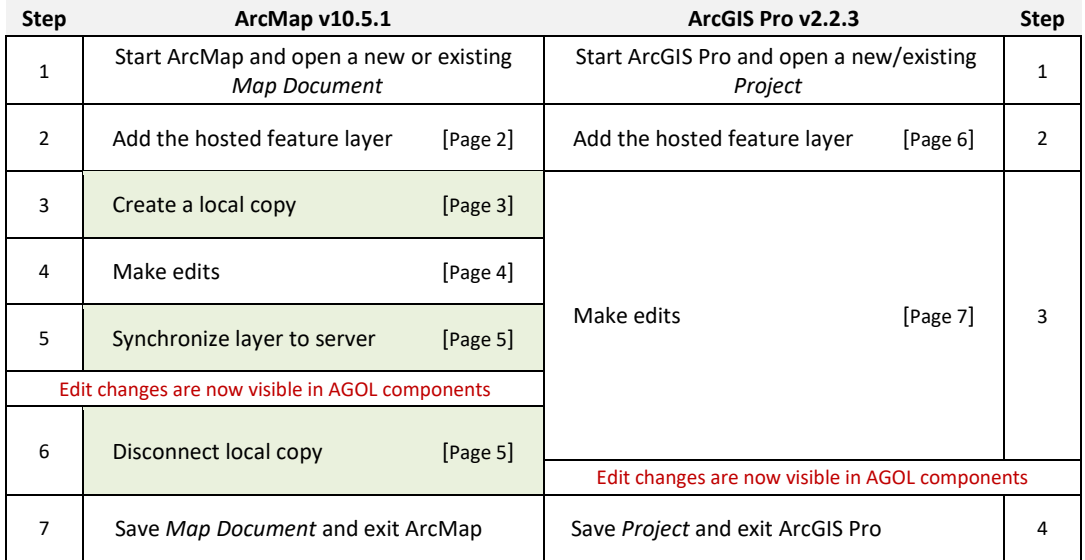

- Table 1: ArcMap and ArcGIS Pro –Basic Steps
- *ArcGIS Pro* provides hosted feature layer editing in real-time, *ArcMap* provides editing in near real-time with manual user actions.
- The discussion that follows provides detailed instructions and screen shots if needed for both *ArcMap* v10.5.1 and *ArcGIS Pro* v2.2.3.
- *ArcGIS Terminology*

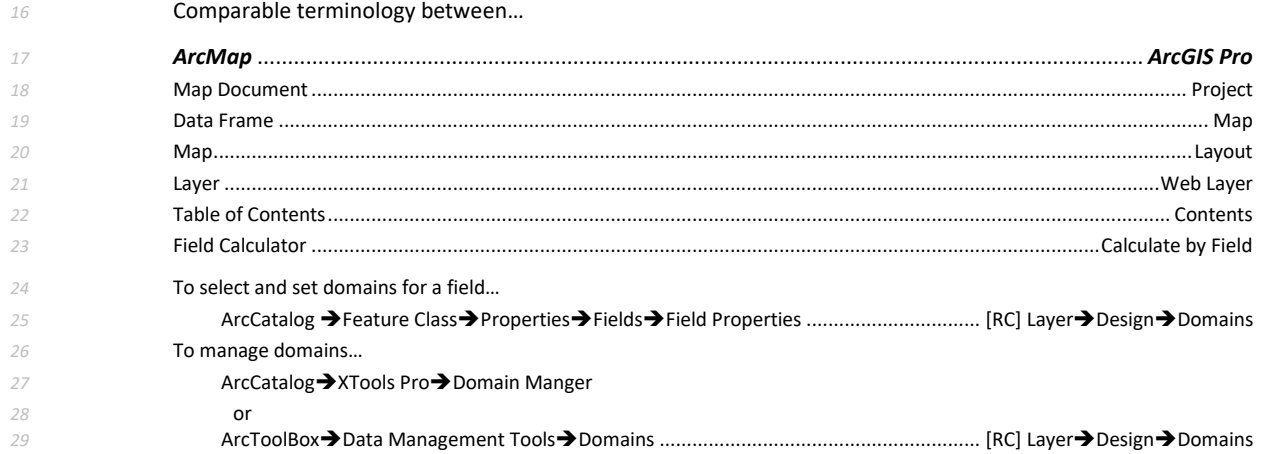

@UFS\_CUIF \* LEAVESOFCHANGEWEEKLY.ORG

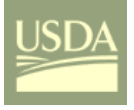

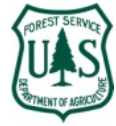

### *30 Connecting to a Hosted Feature Layer and Editing Data*

#### *31* ArcMap

*34*

*32* There are several methods for adding a hosted feature layer to ArcMap. It can be done from the *AGOL* user *33* account at the hosted feature layer details page by clicking on *Open in ArcGIS Desktop*…

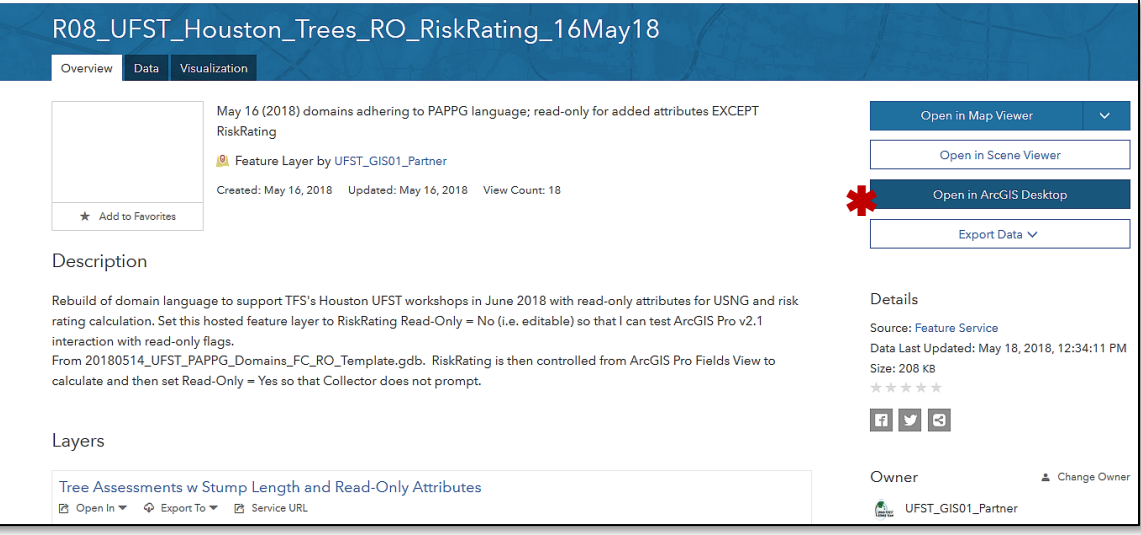

*35* Figure 1: ArcGIS Online – Hosted feature Layer Details

*36* Or, open *ArcMap* and a new or existing *Map Document*; you may be signed-in to your *AGOL* user account by *37* default, if not, sign-in to your user account. Then with the *Add DataMy Hosted* Services menus select the *38* desired hosted service…

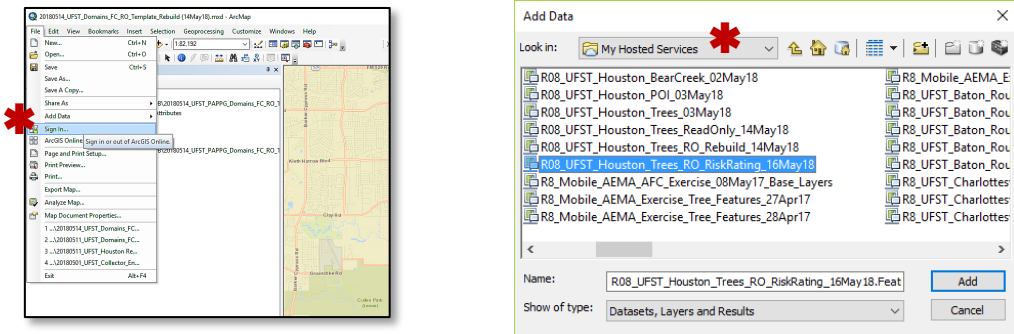

*39* Figure 2: ArcMap – AGOL Sign-In (left) and ArcMap Add Data (right)

*40* The selected hosted feature layer will be added to the *Map Document Table of Contents* (TOC).

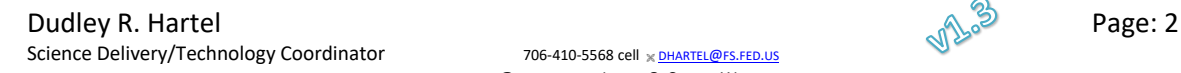

@UFS\_CUIF \* LEAVESOFCHANGEWEEKLY.ORG

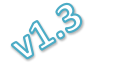

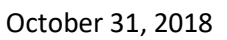

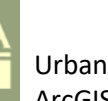

- *41* Make certain you are in the *List by Drawing Order* tab not the *List by Data Source* tab in the *TOC* ribbon.
- *42* Hover your mouse pointer over the *TOC* ribbon symbols to see *List by Drawing Order*, *List by Data Source*, *43 List by Visibility*, *List by Selection*, and *Options* tooltips.
- *44* Right-click on the hosted feature layer *group* name (not the layer name), and select the *Edit*
- *45 FeaturesCreate Local Copy for Editing menus.*

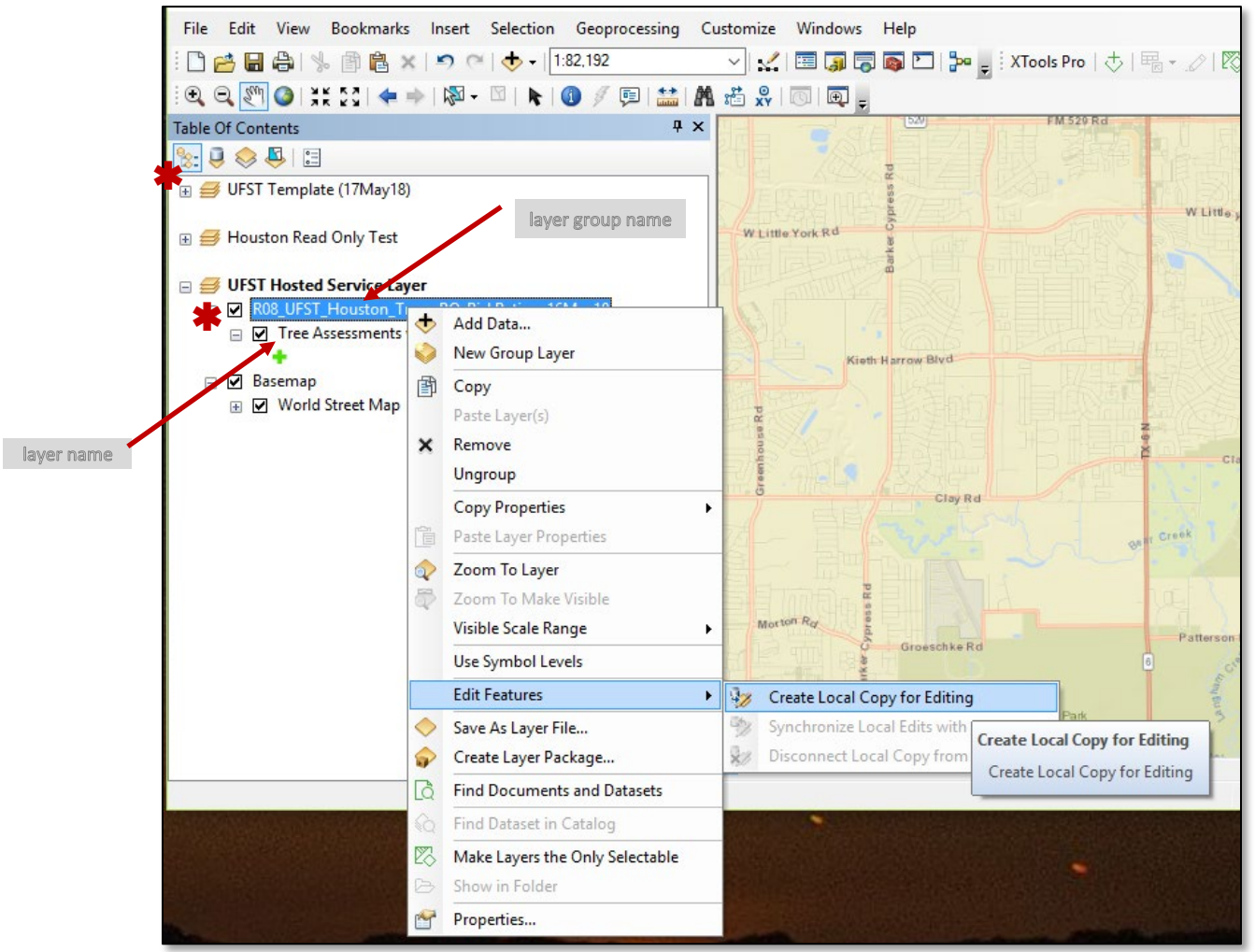

*46*

Figure 3: ArcMap – Create Local Copy

Dudley R. Hartel **Page: 3** Page: 3 Science Delivery/Technology Coordinator 706-410-5568 cell x [DHARTEL@FS.FED.US](mailto:dhartel@fs.fed.us)

@UFS\_CUIF \* LEAVESOFCHANGEWEEKLY.ORG

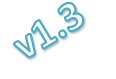

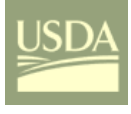

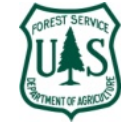

*48* At this point, you can open the attribute table and use *Field Calculator*, or perform other standard feature *49* layer editing on any *Read-Only = No* (i.e. editable) attributes.

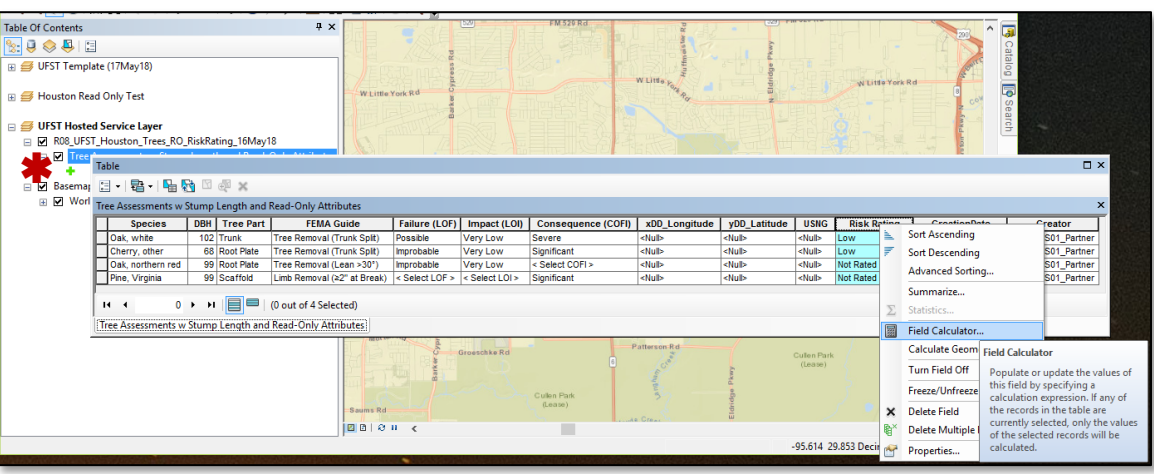

*50*

*51* Figure 4: ArcMap – Attribute Table with Menus

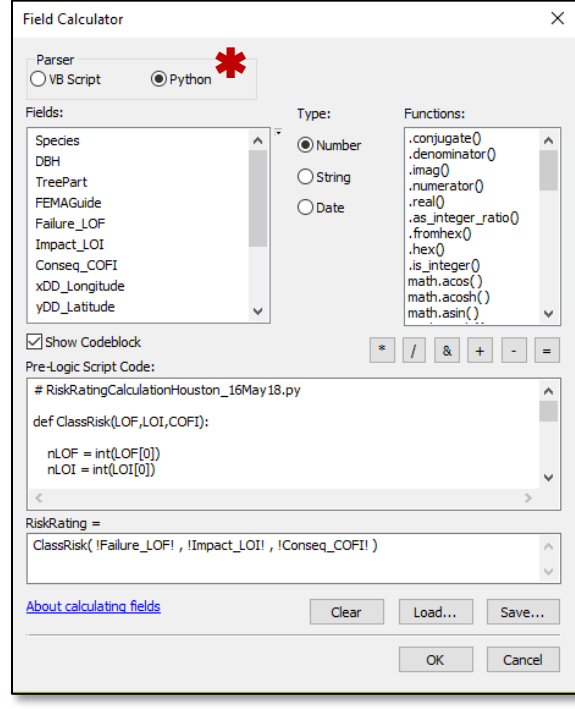

*52*

Figure 5: ArcMap - Field Calculator<sup>[1](#page-3-0)</sup>

*54* The Python script, *RISKRATINGCALCULATIONHOUSTON\_16MAY18.CAL*, was loaded and run (i.e. OK in ArcMap) in this *55* example screen. Continue editing with tools, Python scripts and stand-alone programs.

Dudley R. Hartel **Page: 4** Page: 4 Science Delivery/Technology Coordinator 706-410-5568 cell x [DHARTEL@FS.FED.US](mailto:dhartel@fs.fed.us)

@UFS\_CUIF \* LEAVESOFCHANGEWEEKLY.ORG

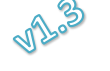

<span id="page-3-0"></span> <sup>1</sup> Field Calculator has a tendency to switch to VB Script even if you load a Python script!

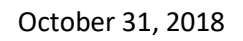

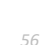

*56* When all edits are complete, right-click on the hosted feature layer group name, and select the *Edit 57 FeaturesSynchronize Local Edits* menus. Again, make certain you are in the *List by Drawing Order* tab not *58* the *List by Data Source* tab in the *TOC* ribbon.

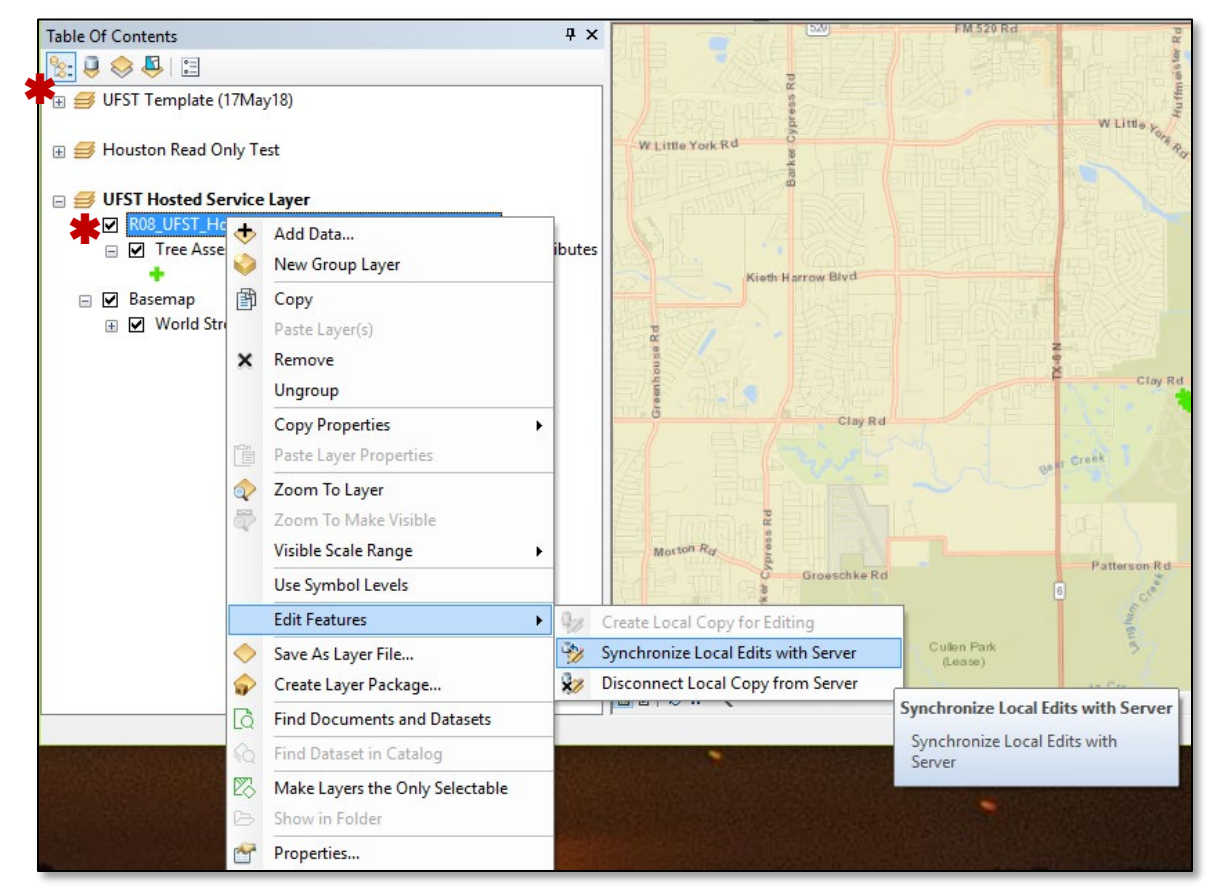

Figure 6: ArcMap -Synchronize Local Edits

#### *61* That's it!

*59*

- *62* Your local edits are available at *AGOL* and in all components (e.g. *Web Maps*, *Web Map Apps*, *Dashboards*, *63* and *Story Maps*) that use the hosted feature layer.
- *64* When you no longer need to synchronize edits disconnect the local copy from the server to clean up *65* metadata on the client and server.

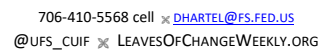

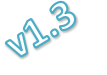

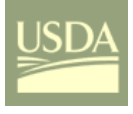

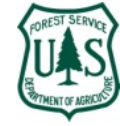

#### *66* ArcGIS Pro

*69*

*67* Open *ArcGIS Pro* and a new or existing *Project*; you should be signed-in to your *AGOL* user account by *68* default. Then with *Add Data*, select the *AGOL* Group, and the hosted service layer…

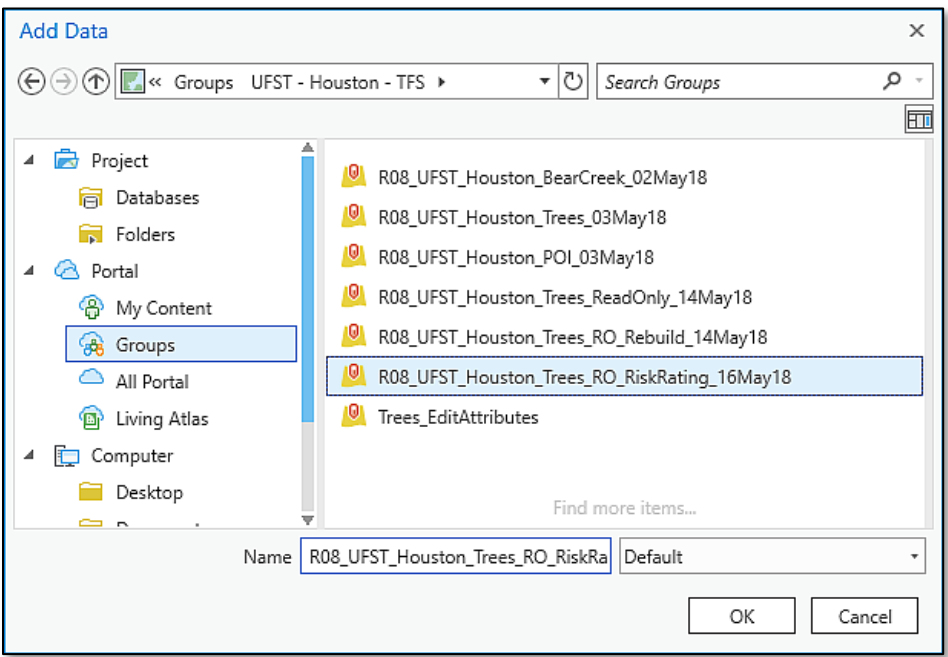

Figure 7: ArcGIS Pro -Add Data $\rightarrow$  Groups to Select Hosted Feature Layer

 The hosted feature layer is symbolized in the *TOC* (*List by Data Source* tab), but you can verify the hosted source by right-clicking on the feature layer name (not the hosted feature *group* name this time) from either the *List by Data Source* or the *List by Drawing Order* tabs and then selecting from the *PropertiesSource* menus.

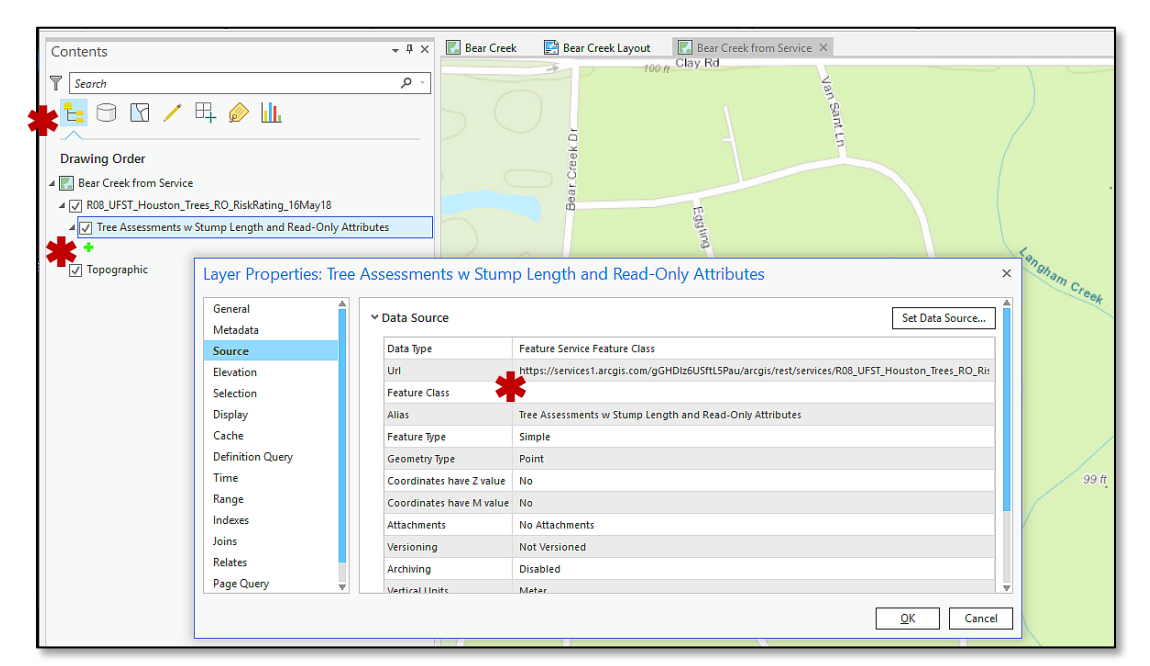

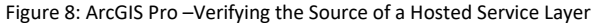

*75 77*

> **Dudley R. Hartel Page: 6**  $\mathbb{R}^3$  Page: 6 Science Delivery/Technology Coordinator 706-410-5568 cell x [DHARTEL@FS.FED.US](mailto:dhartel@fs.fed.us)

@UFS\_CUIF \* LEAVESOFCHANGEWEEKLY.ORG

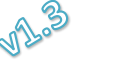

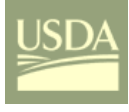

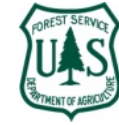

*79*

*78* Now right-click on the feature layer name, and select *Open Attribute Table*…

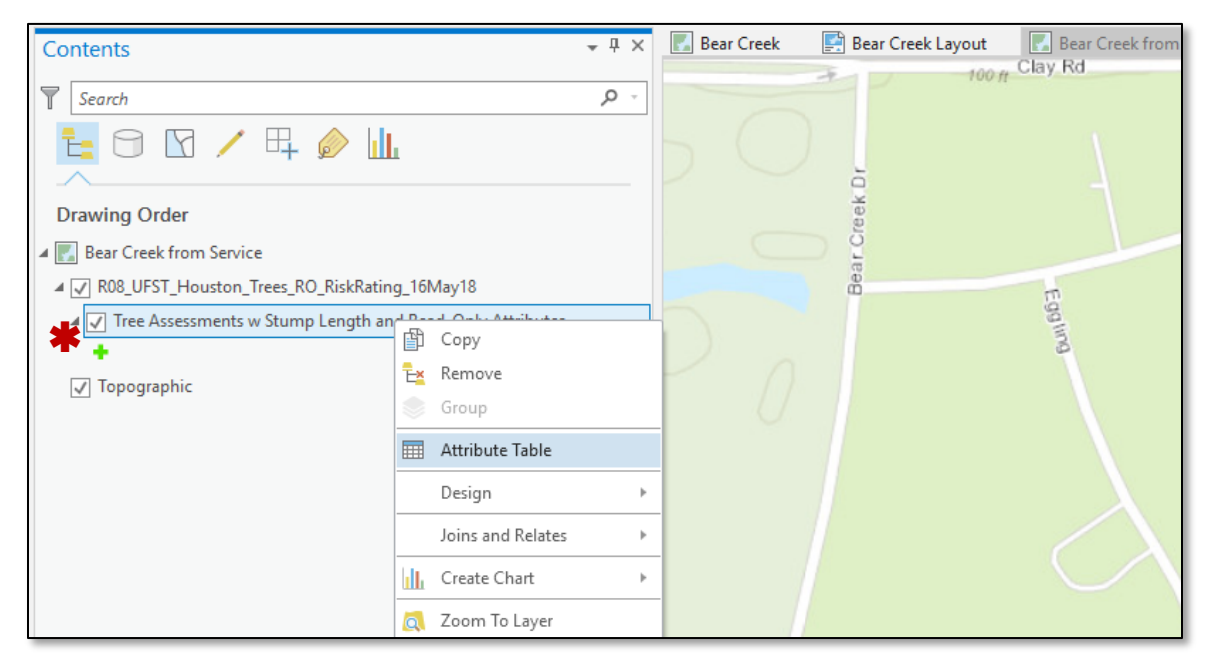

*80* Figure 9: ArcGIS Pro –Open Attribute Table Menu from Contents

*81* At this point you can perform a variety of geoprocessing tasks including *Calculate Field* and other standard *82* feature layer editing on any *Read-Only = No* (i.e. editable) attributes.

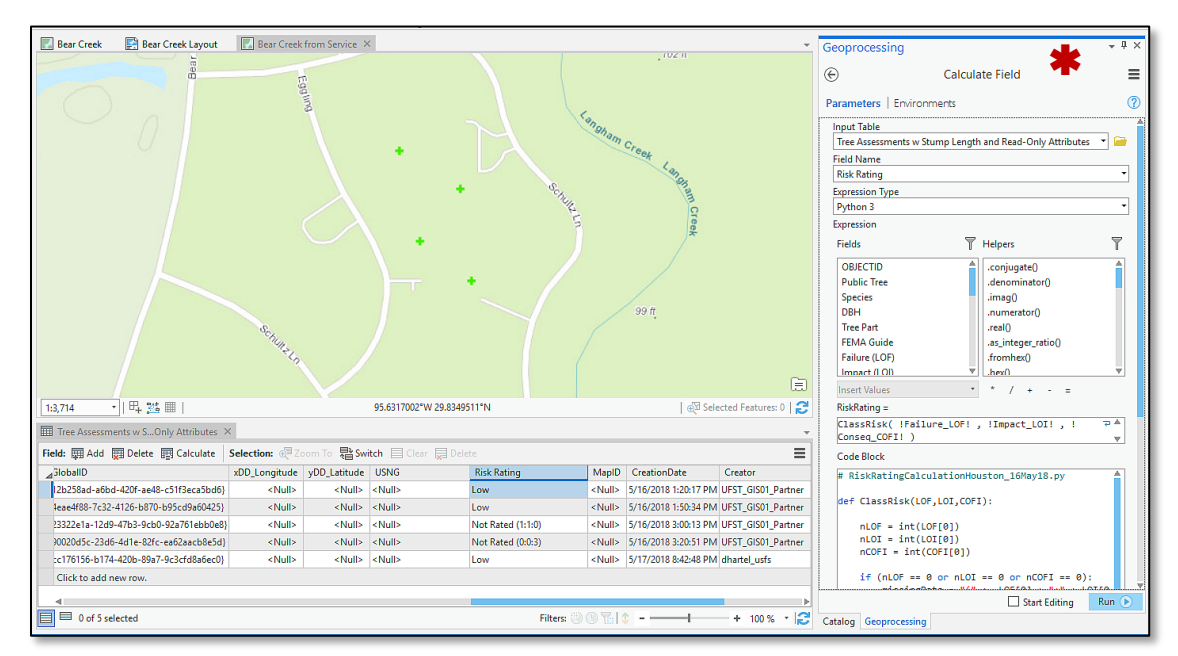

*83*

Figure 10: ArcGIS Pro -Attribute Table and Geoprocessing (Calculate Field)

*85* Figure 10 illustrates the geoprocessing dialog for Calculate Field (RiskRating).

*86* That's it!

*87* Your local edits are available at *AGOL* and in all components (e.g. *Web Maps*, *Web Map Apps*, *Dashboards*, *88* and *Story Maps*) that use the hosted feature layer. Real-time! No local copy! No sync needed!

Dudley R. Hartel Page: 7  $\mathbb{R}^3$  Page: 7 Science Delivery/Technology Coordinator 706-410-5568 cell x [DHARTEL@FS.FED.US](mailto:dhartel@fs.fed.us)

@UFS\_CUIF \* LEAVESOFCHANGEWEEKLY.ORG

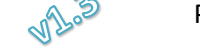